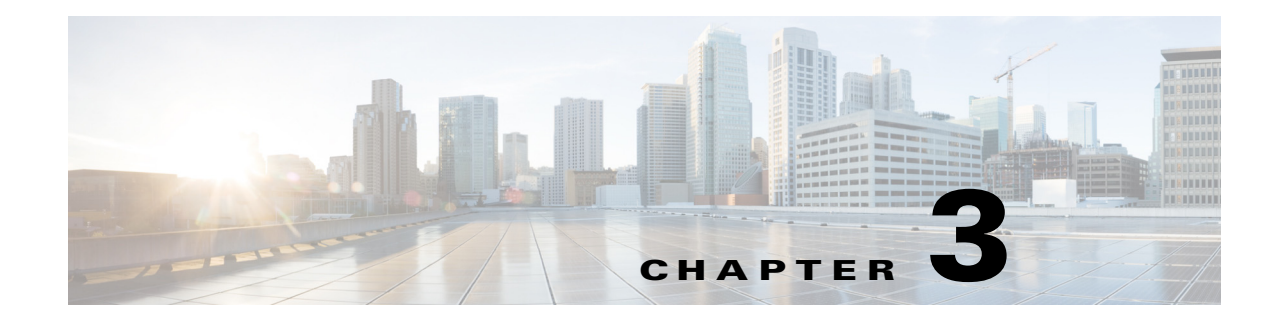

# **Driver Management and Task Sequence**

This chapter includes the following section:

- **•** [Importing Driver Packages, page 3-1](#page-0-0)
- [Creating and Editing Task Sequences, page 3-3](#page-2-0)

## <span id="page-0-0"></span>**Importing Driver Packages**

The **Cisco UCS Driver Package** wizard allows you to import driver zip packages from Cisco.com or local file system for both Cisco IMC and UCS Manager. The driver catalog is located in the **Software Library** workspace and comprises the following two nodes:

- **•** Drivers The **Drivers** catalog lists all the imported drivers. You can view details of each driver, what driver package or boot image a driver belongs to. You can also enable or disable a driver, and so on.
- **•** Driver Packages The **Driver Packages** catalog lists all the driver packages you created. You can create these packages when you import drivers into the **Drivers** catalog, or you can create them directly in the **Driver Packages** catalog.

Following table provides details of the zip support matrix based on the server model and Operating System version:

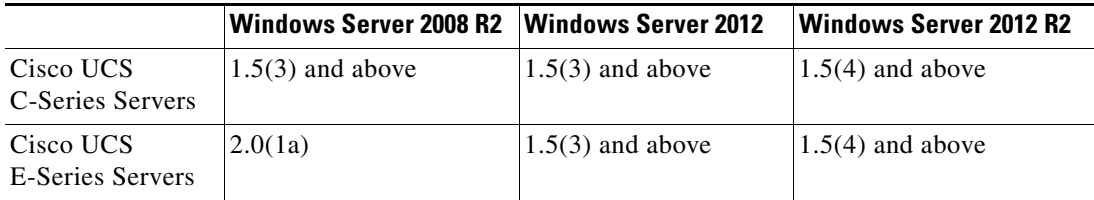

**Note** For Cisco UCS C-Series M4 servers, minimum version of driver zip supported is 2.0(3) and higher for all the supported operating systems.

 $\mathbf I$ 

**Step 1** Select **Start > All Programs > Microsoft System Center> Configuration Manager > Microsoft Configuration Manager Console**.

The **Microsoft Configuration Manager Console** screen displays.

I

- **Step 2** From the left pane of the console, select **Software Library > Overview > Operating Systems > Driver Packages** catalog.
- **Step 3** Right-click the **Driver Packages** catalog, and select **Cisco UCS Configuration > Create Cisco UCS Driver Package**.

The **Create Cisco UCS Server Driver Package** wizard is displayed.

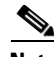

**Note** Alternatively, you can select the **Create Cisco UCS Driver Package** option from the top ribbon bar.

**Step 4** On the **Get Drivers tab**, you can import the drivers by one of the following ways:

To import driver packages using **Download driver zip from Cisco.com,** follow these steps:

- **•** Click **Browse** and navigate to the location where driver must be downloaded, and click **OK**.
- **•** From the **Select OS** drop-down list, select the operating system depending on the driver package.
- **•** Click **Download Details**, enter the credentials for Cisco.com, and provide proxy server details in the corresponding fields.
- **•** Click **OK**.

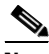

**Note** If the credentials provided are valid, then the UI displays all the available driver versions for download. If not, the following error message is displayed 'Failed to get the download details from Cisco.com'.

**•** Select a driver version from the drop-down list.

For importing driver packages using **Select driver zip file from local share**, click **Browse,** navigate to the zipped file with updated driver and click **Open**.

**Note** Download the driver packages from Cisco.com for importing the driver package using **Select driver zip file from local share option**.

To download the driver from Cisco.com, click **Support** > **Downloads** > **Products** > **Server-Unified Computing**. From the list, select the driver you want to download, and click the **Download** button.

#### **Step 5** Click **Next**.

**Step 6** In the **Save Drivers**, provide the locations where the driver zip file and the driver package must be downloaded.

**a.** To save the file, click **Browse** against the **Destination for Driver Zip** box and navigate to the location where you want to save the driver zip file.

Provide a unique name for each package.

**b.** To save the driver package folder, click **Browse** against the **Destination for Driver Package**, and navigate to the location where you want to save the driver package folder on the network shared drive.

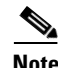

**Note** The location of the driver zip file and driver package folder must not be the same.

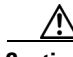

**Caution** Keep the driver source file on a network share.

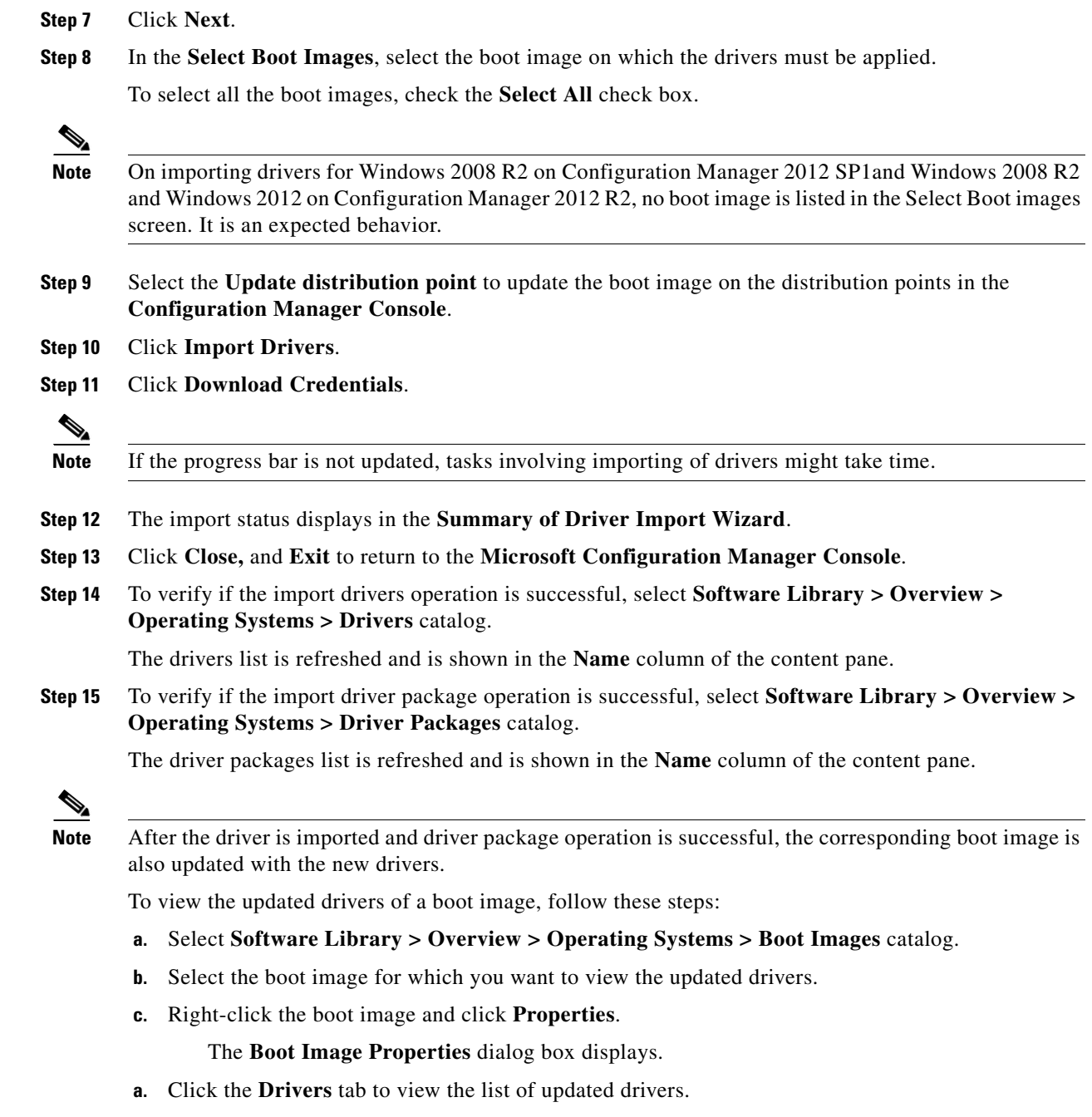

The driver package can be used in a **Task Sequence**.

## <span id="page-2-0"></span>**Creating and Editing Task Sequences**

You create task sequences to support the deployment of operating systems. Add or edit the following task sequence steps to a task sequence. You can add ot edit while creating a custom task sequence or editing an existing task sequence. This helps the deployment of operating systems:

**•** Format and Partition Disk

 $\overline{\phantom{a}}$ 

 $\mathsf I$ 

- **•** Apply Operating System Image
- **•** Apply Network Settings
- **•** Apply Windows Settings
- **•** Apply Driver package
- **•** Setup Windows and ConfigMgr

### **Creating a Custom Task Sequence**

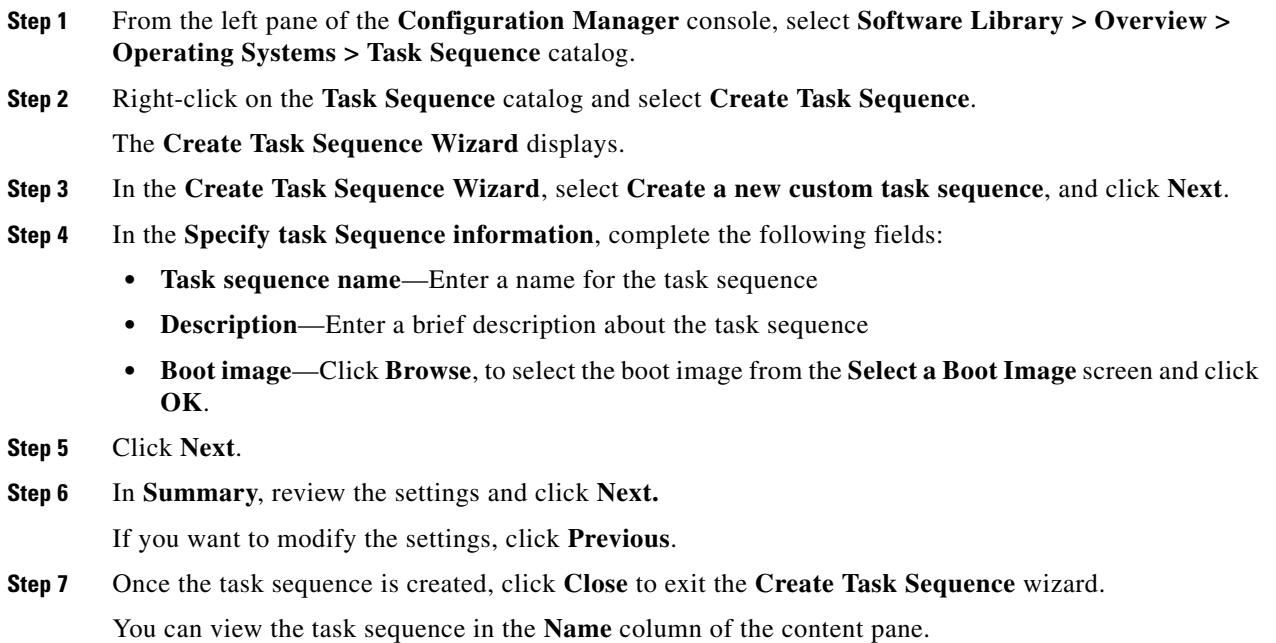

#### **Editing a Task Sequence**

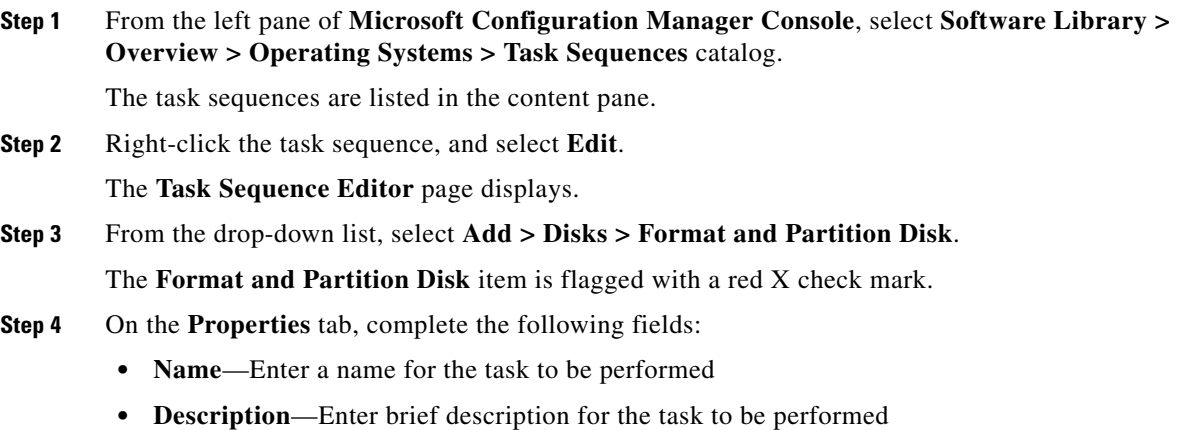

**• Volume**—Create a new partition.

To create a new partition, follow these steps:

**a.** In the **Volume** area, click the **interval** icon.

The **Partition Properties** page displays.

- **b.** Enter a name for the partition and check the **Make this the boot partition** check box.
- **c.** Check the **Quick format** check box.
- **• Variable**—Enter a name for the environment variable for the logical drive. For example, OSDRIVE.
- **Step 5** Click **OK**.

The **Format and Partition Disk** task sequence is now flagged with a green check mark.

**Step 6** From the drop-down list of the **Task Sequence Editor**, select **Add> Images > Apply Operating System Image**.

The **Apply Operating System Image** item is flagged with a red X check mark.

- **Step 7** In the left pane of the **Task Sequence Editor**, click **Apply Operating System Image** which is flagged with a red X check mark.
- **Step 8** On the **Properties** tab, complete the following fields:
	- **• Name**—Enter a name for the task to be performed
	- **• Description**—Enter a description for the task to be performed
	- **• Apply operating system from a captured image**—Click **Browse** to open the **Select an Operating System Image** dialog box. Select the existing image package you want to install.

If multiple images are associated with the specified **Image package**, use the drop-down list to specify the associated image to be used for this deployment.

**•** From the **Destination** drop-down list, select **Logical drive letter stores in a variable** and enter the variable name created in the **Format and Partition Disk** step. For example, OSDRIVE.

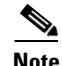

**Note** See, Technet documentation for importing **Operating System Images into Configuration Manager**.

**Step 9** Click **OK**.

The **Apply Operating System Image** task sequence is now flagged with a green check mark.

**Step 10** From the drop-down list of the **Task Sequence Editor**, select **Add> Settings > Apply Network Settings**.

The **Apply Network Settings** item is flagged with a red X check mark.

- **Step 11** Click **Apply Network Settings** which is flagged with a red X check mark.
- **Step 12** On the **Properties** tab, complete the following fields:
	- **• Name**—Enter a name for the task to be performed
	- **• Description**—Enter a description for the task to be performed
	- **• Join a workgroup**—Select this option to join the destination computer with the specified workgroup. Enter the name in the **Workgroup** field. Override the value with the value entered in the Capture Network Settings task sequence step.
	- **Join a domain** Select this option to have the destination computer join the specified domain.
	- **• Account** Click **Set** to specify an account with the necessary permissions to join the computer to the domain.

Ι

**• Adapter settings** — Specify network configurations for each network adapter in the computer. Click **New** to open the **Network Settings** dialog box, and then specify the network settings.

**Step 13** Click **OK**.

The **Apply Network Settings** task sequence is now flagged with a green check mark.

- **Step 14** In the left pane of **Task Sequence Editor**, select **Add> Settings > Apply Windows Settings**. The **Apply Windows Settings** item is flagged with a red X check mark.
- **Step 15** In the left pane of the **Task Sequence Editor**, click **Apply Windows Settings** which is flagged with a red X check mark.
- **Step 16** In the right pane of the **Task Sequence Editor**, under **Properties,** enter information for the following:
	- **Name** Enter short user-defined name that describes the action taken in this step.
	- **Description** Enter a more detailed information about the action taken in this step.
	- **• User name** Specify the registered username that is associated with the destination computer.
	- **• Organization name** Specify the registered organization name that is associated with the destination computer.
	- **• Product key** Specify the product key that is used for the Windows installation on the destination computer.
	- **•** Select the radio button for **Enable the account and specify the local administrator password**. An alternate account can be used for logging in with the local administrator password.
	- **• Time Zone** Specify the time zone to configure on the destination computer.
- **Step 17** Click **OK**.

The **Apply Windows Settings** task sequence is now flagged with a green check mark.

**Step 18** In the left pane of **Task Sequence Editor**, select **Add> Drivers > Apply Driver Package**.

The **Apply Driver Package** item is flagged with a red X check mark.

- **Step 19** In the left pane of the **Task Sequence Editor**, click **Apply Driver Package** which is flagged with a red X check mark.
- **Step 20** In the right pane of the **Task Sequence Editor**, in **Properties**, click **Browse** next to the **Driver Package** box. Select the driver package created using the **Create UCS C-Series Driver Package wizard**.
- **Step 21** Click **OK**.

The **Apply Driver Package** task sequence is now flagged with a green check mark.

**Note** The package contains all the drivers to be made available during operating system deployment.

- **Step 22** In the left pane of **Task Sequence Editor**, select **Add> Images > Setup Windows and ConfigMgr**. The **Setup Windows and ConfigMgr** item is flagged with a red X check mark.
- **Step 23** In the left pane of the **Task Sequence Editor**, click **Setup Windows and ConfigMgr** which is flagged with a red X check mark.
- **Step 24** In the right pane of the **Task Sequence Editor**, under **Properties**, click **Browse** next to the **Package** box. The **Select the Deployment Package** page displays.
- **Step 25** In the **Select the Deployment Package** page, under **Deployment packages**, select the required deployment package.

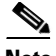

 $\mathbf{I}$ 

**Note** Refer to **Microsoft Technet** documentation on details for **Creating a Deployment Package**.

#### **Step 26** Click **OK**.

The **Setup Windows and ConfigMgr** task sequence is now flagged with a green check mark.

**Step 27** Click **Apply**.

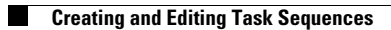

 $\mathsf I$ 

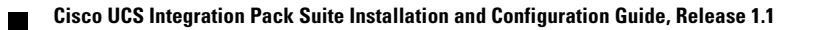